# **Wiki-Benutzerhandbuch**

Dieses Dokument wurde erzeugt mit BlueSpice

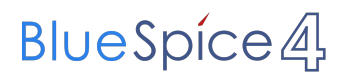

## Seiten ohne Freigabemechanismus

Mitmachen im Wiki

Erste Schritte im Wiki

Regeln im Umgang miteinander

- Datenschutz ist wichtig
- Tipps für einen guten Artikel
- Die Hilfe im Überblick
- Navigation im Wiki
- Visueller Editor und Quellcode
- Responsive Design
- Seiten erstellen und bearbeiten
- Seitenlayout
- Texte formatieren
- Links einfügen
- Bilder und Dateien einfügen
- Kategorien zuordnen
- Unterseiten im Wiki
- Vorlagen nutzen

# Inhaltsverzeichnis

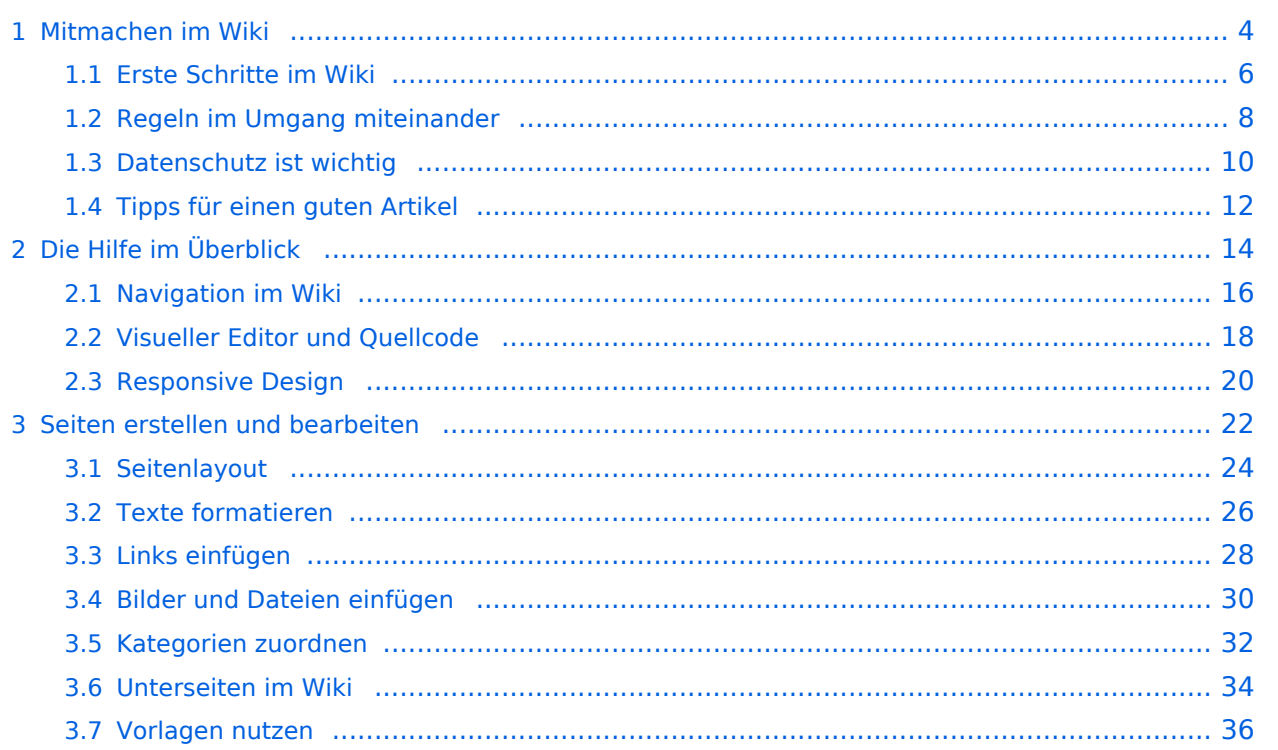

# <span id="page-3-0"></span>**1 Mitmachen im Wiki**

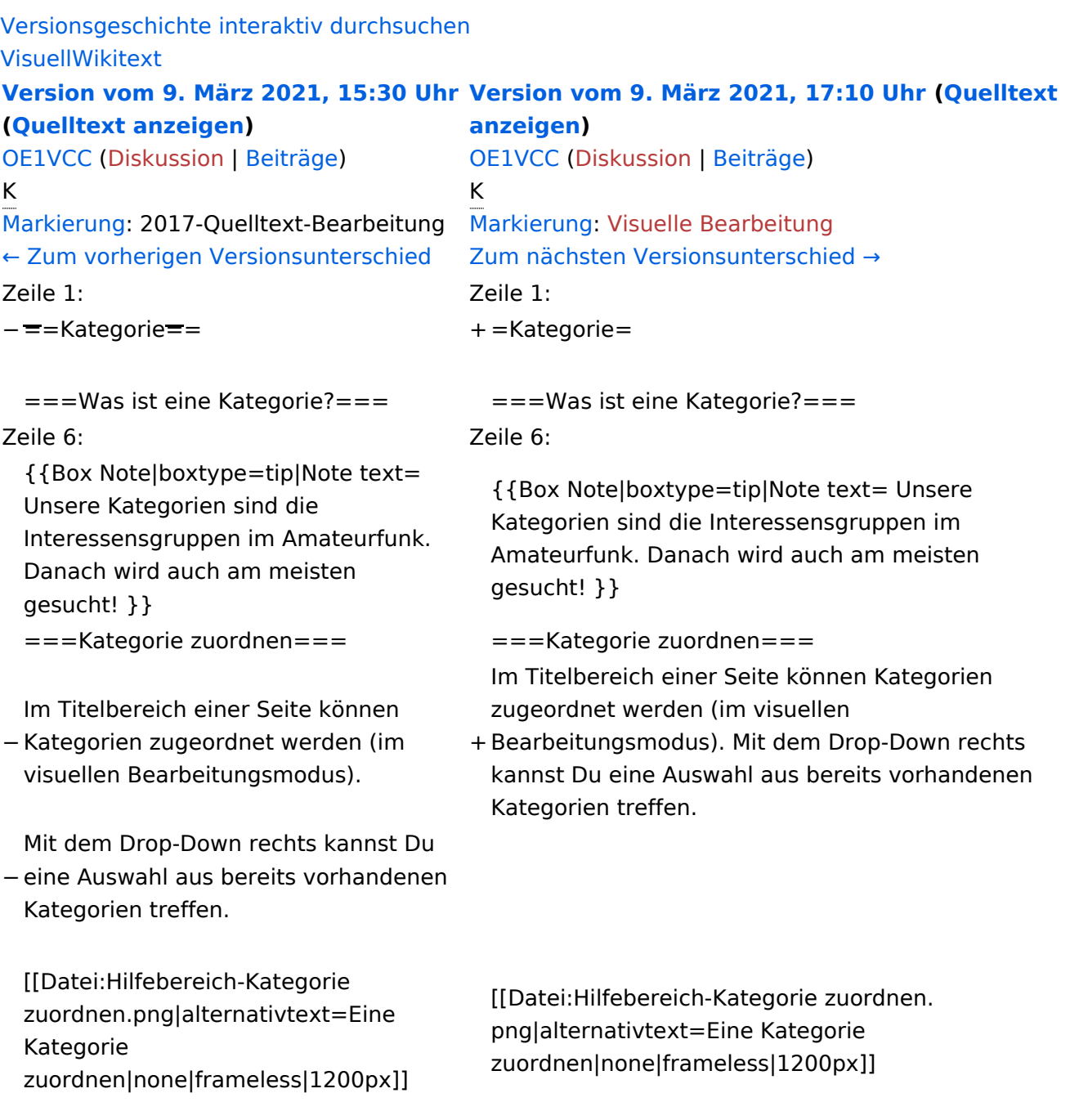

# Version vom 9. März 2021, 17:10 Uhr

# **Kategorie**

#### **Was ist eine Kategorie?**

**Tipp:** Unsere Kategorien sind die Interessensgruppen im Amateurfunk. Danach wird auch am meisten gesucht!

## **Kategorie zuordnen**

Im Titelbereich einer Seite können Kategorien zugeordnet werden (im visuellen Bearbeitungsmodus). Mit dem Drop-Down rechts kannst Du eine Auswahl aus bereits vorhandenen Kategorien treffen.

(Seiten): Antenne

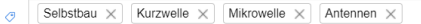

Alternativ kannst Du im Wiki-Text (Quellcode) am besten gleich am Seitenanfang die Kategorie angeben.

# <span id="page-5-0"></span>**1.1 Erste Schritte im Wiki**

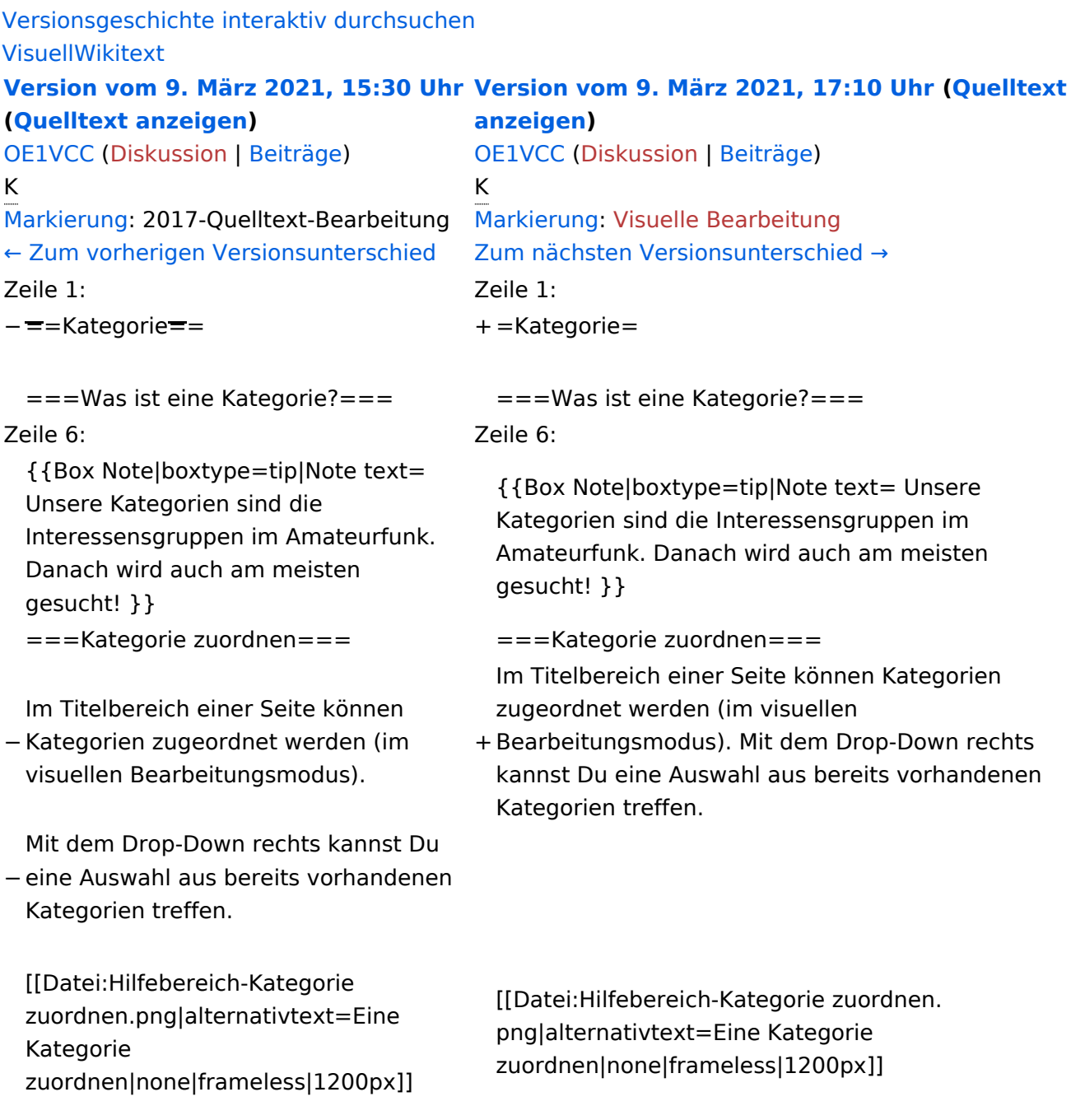

# Version vom 9. März 2021, 17:10 Uhr

# **Kategorie**

#### **Was ist eine Kategorie?**

**Tipp:** Unsere Kategorien sind die Interessensgruppen im Amateurfunk. Danach wird auch am meisten gesucht!

#### **Kategorie zuordnen**

Im Titelbereich einer Seite können Kategorien zugeordnet werden (im visuellen Bearbeitungsmodus). Mit dem Drop-Down rechts kannst Du eine Auswahl aus bereits vorhandenen Kategorien treffen.

(Seiten): Antenne

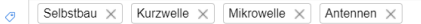

Alternativ kannst Du im Wiki-Text (Quellcode) am besten gleich am Seitenanfang die Kategorie angeben.

# <span id="page-7-0"></span>**1.2 Regeln im Umgang miteinander**

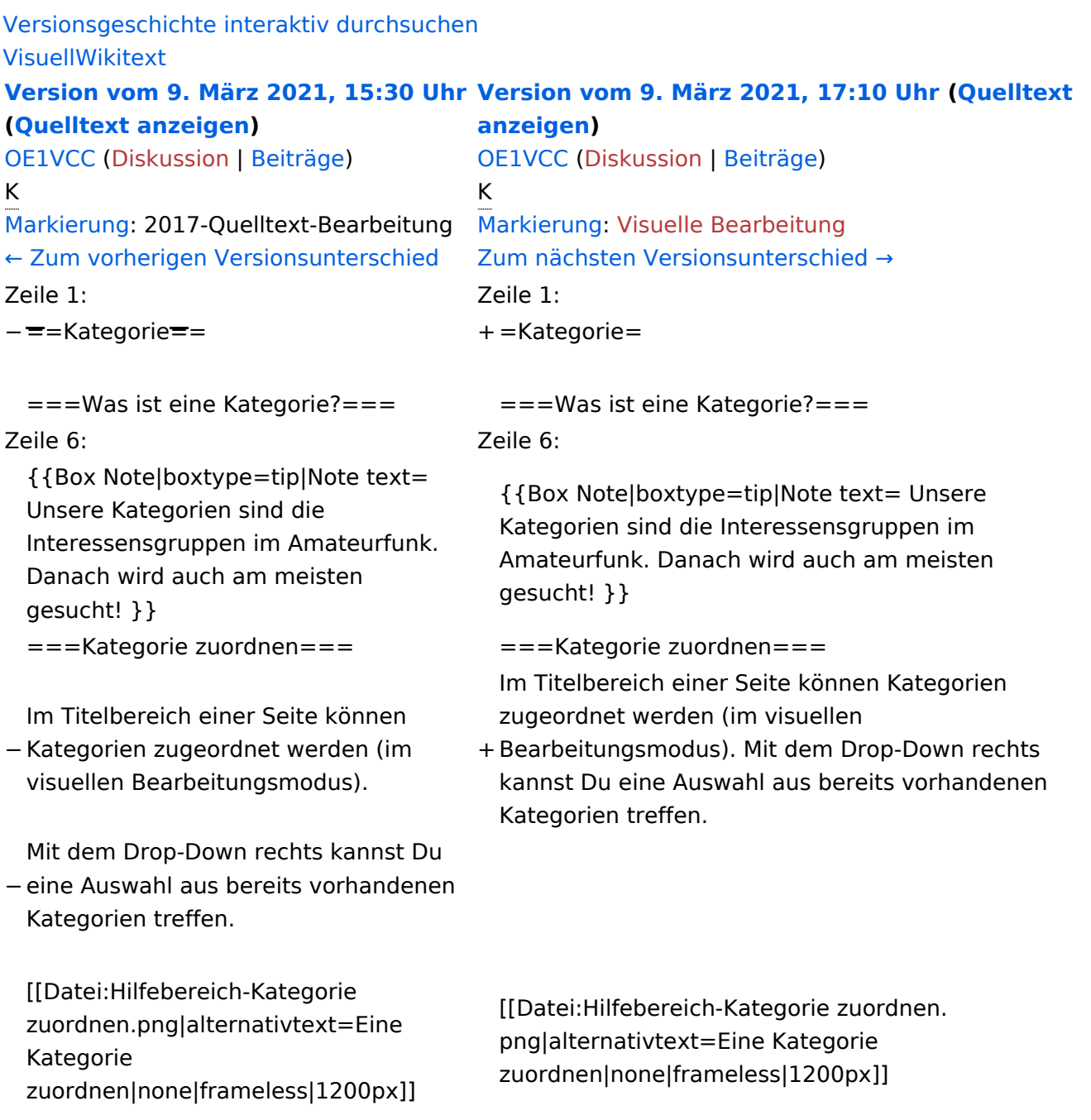

# Version vom 9. März 2021, 17:10 Uhr

# **Kategorie**

#### **Was ist eine Kategorie?**

**Tipp:** Unsere Kategorien sind die Interessensgruppen im Amateurfunk. Danach wird auch am meisten gesucht!

#### **Kategorie zuordnen**

Im Titelbereich einer Seite können Kategorien zugeordnet werden (im visuellen Bearbeitungsmodus). Mit dem Drop-Down rechts kannst Du eine Auswahl aus bereits vorhandenen Kategorien treffen.

(Seiten): Antenne

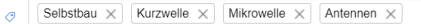

Alternativ kannst Du im Wiki-Text (Quellcode) am besten gleich am Seitenanfang die Kategorie angeben.

# <span id="page-9-0"></span>**1.3 Datenschutz ist wichtig**

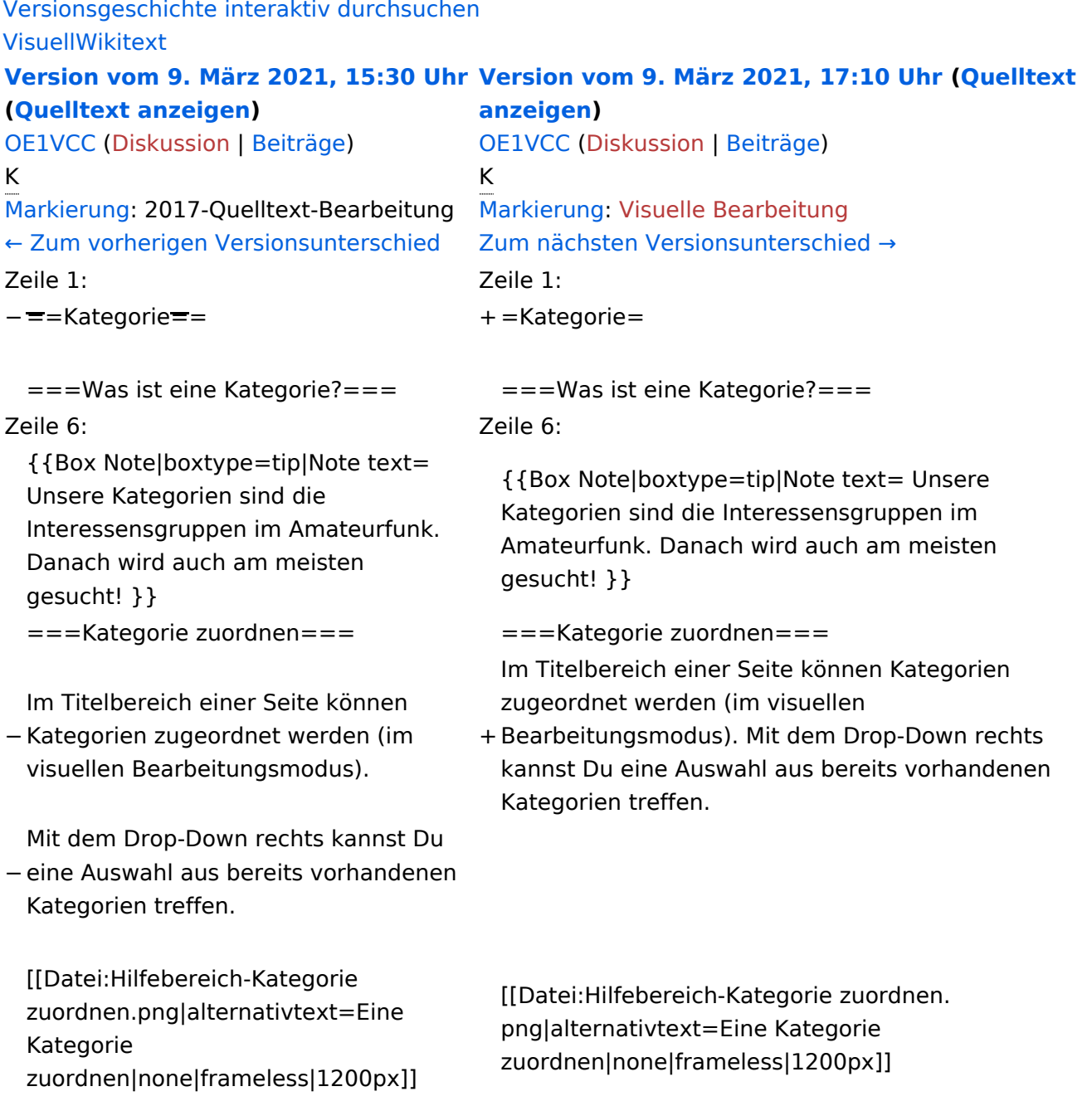

# Version vom 9. März 2021, 17:10 Uhr

# **Kategorie**

#### **Was ist eine Kategorie?**

**Tipp:** Unsere Kategorien sind die Interessensgruppen im Amateurfunk. Danach wird auch am meisten gesucht!

## **Kategorie zuordnen**

Im Titelbereich einer Seite können Kategorien zugeordnet werden (im visuellen Bearbeitungsmodus). Mit dem Drop-Down rechts kannst Du eine Auswahl aus bereits vorhandenen Kategorien treffen.

(Seiten): Antenne

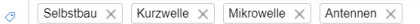

Alternativ kannst Du im Wiki-Text (Quellcode) am besten gleich am Seitenanfang die Kategorie angeben.

# <span id="page-11-0"></span>**1.4 Tipps für einen guten Artikel**

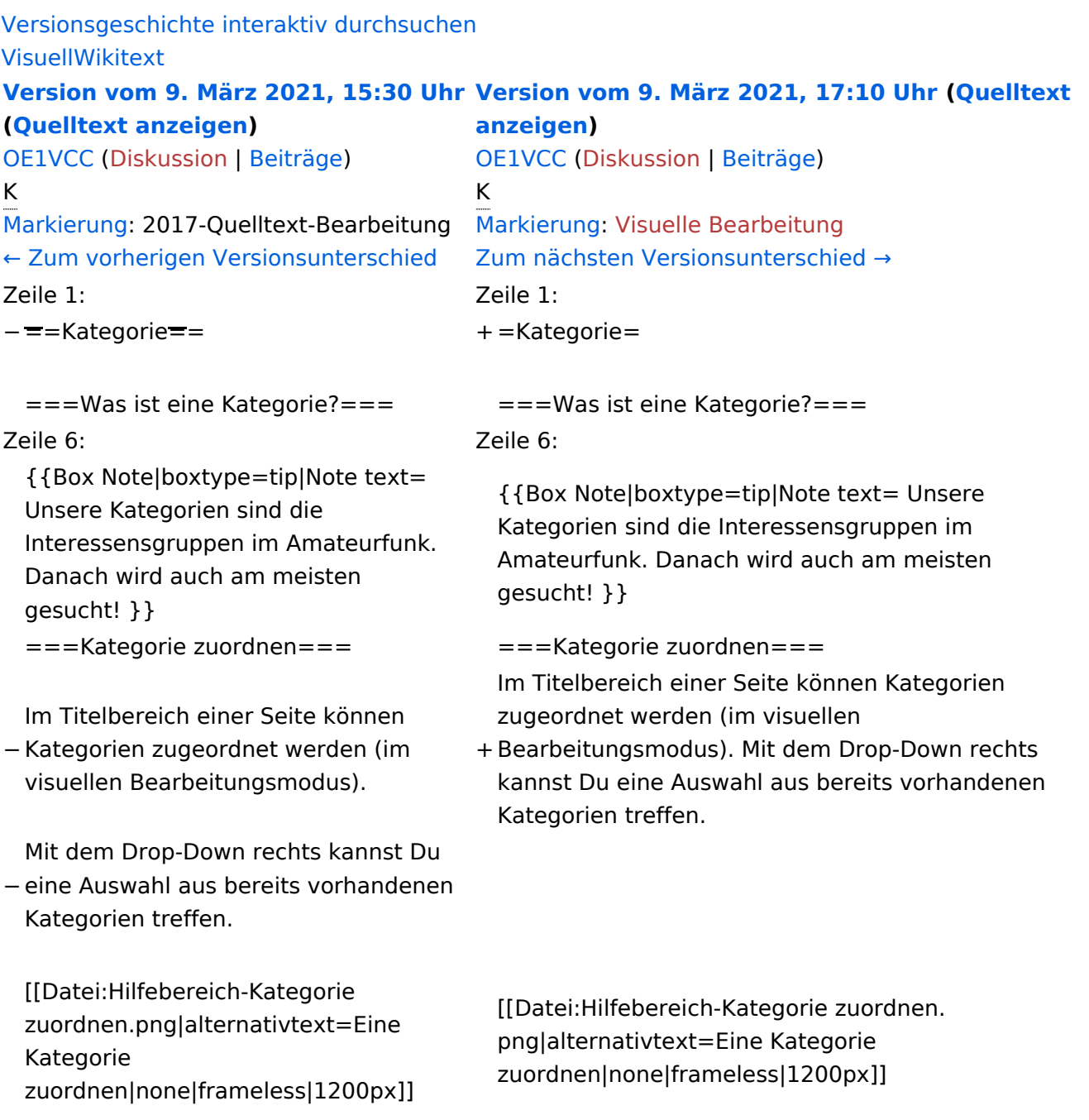

# Version vom 9. März 2021, 17:10 Uhr

# **Kategorie**

#### **Was ist eine Kategorie?**

**Tipp:** Unsere Kategorien sind die Interessensgruppen im Amateurfunk. Danach wird auch am meisten gesucht!

## **Kategorie zuordnen**

Im Titelbereich einer Seite können Kategorien zugeordnet werden (im visuellen Bearbeitungsmodus). Mit dem Drop-Down rechts kannst Du eine Auswahl aus bereits vorhandenen Kategorien treffen.

(Seiten): Antenne

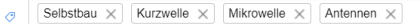

Alternativ kannst Du im Wiki-Text (Quellcode) am besten gleich am Seitenanfang die Kategorie angeben.

# <span id="page-13-0"></span>**2 Die Hilfe im Überblick**

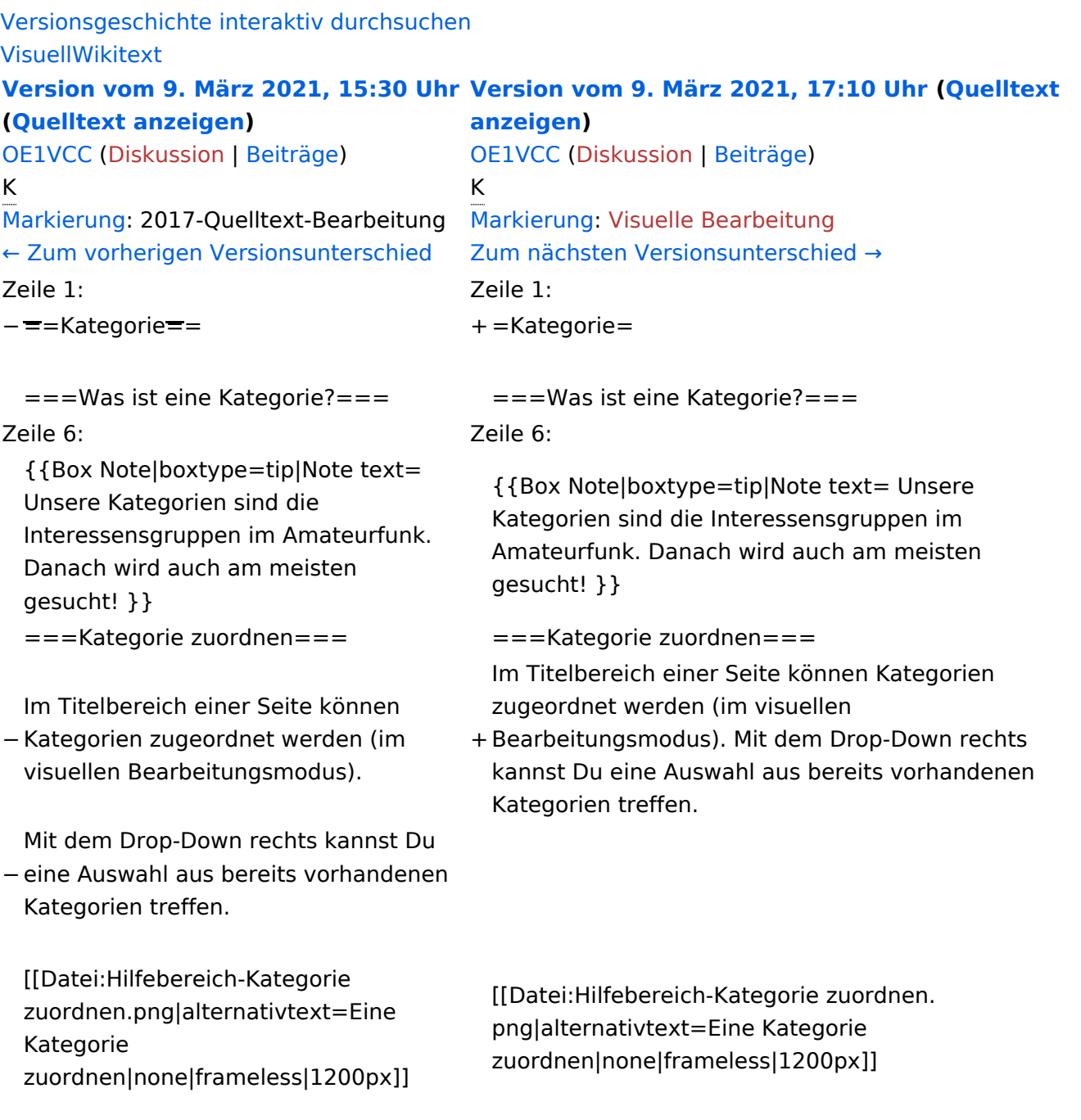

# Version vom 9. März 2021, 17:10 Uhr

# **Kategorie**

#### **Was ist eine Kategorie?**

**Tipp:** Unsere Kategorien sind die Interessensgruppen im Amateurfunk. Danach wird auch am meisten gesucht!

## **Kategorie zuordnen**

Im Titelbereich einer Seite können Kategorien zugeordnet werden (im visuellen Bearbeitungsmodus). Mit dem Drop-Down rechts kannst Du eine Auswahl aus bereits vorhandenen Kategorien treffen.

(Seiten): Antenne

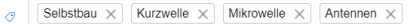

Alternativ kannst Du im Wiki-Text (Quellcode) am besten gleich am Seitenanfang die Kategorie angeben.

# <span id="page-15-0"></span>**2.1 Navigation im Wiki**

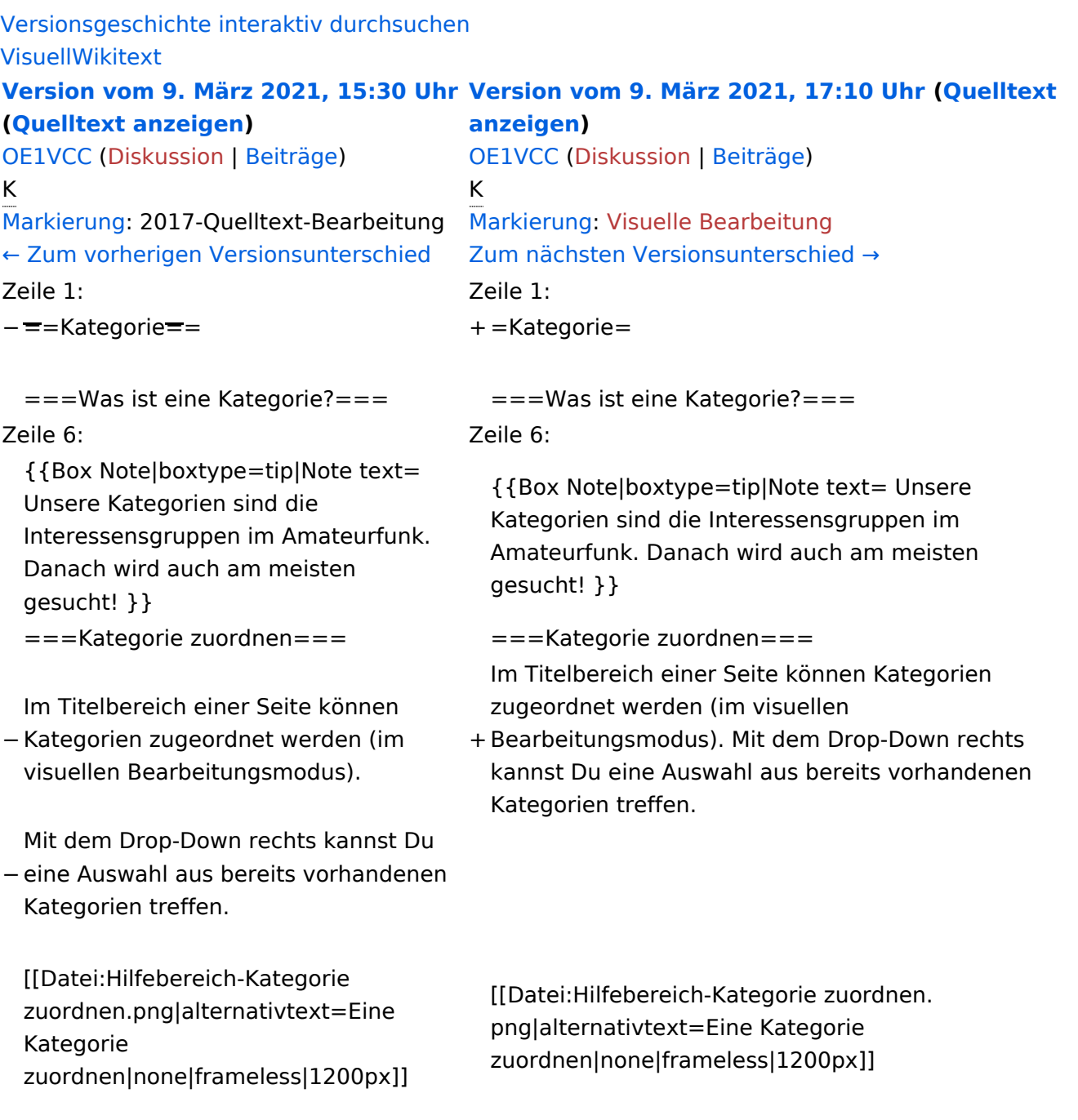

## Version vom 9. März 2021, 17:10 Uhr

# **Kategorie**

#### **Was ist eine Kategorie?**

**Tipp:** Unsere Kategorien sind die Interessensgruppen im Amateurfunk. Danach wird auch am meisten gesucht!

## **Kategorie zuordnen**

Im Titelbereich einer Seite können Kategorien zugeordnet werden (im visuellen Bearbeitungsmodus). Mit dem Drop-Down rechts kannst Du eine Auswahl aus bereits vorhandenen Kategorien treffen.

(Seiten): Antenne

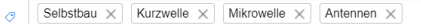

Alternativ kannst Du im Wiki-Text (Quellcode) am besten gleich am Seitenanfang die Kategorie angeben.

# <span id="page-17-0"></span>**2.2 Visueller Editor und Quellcode**

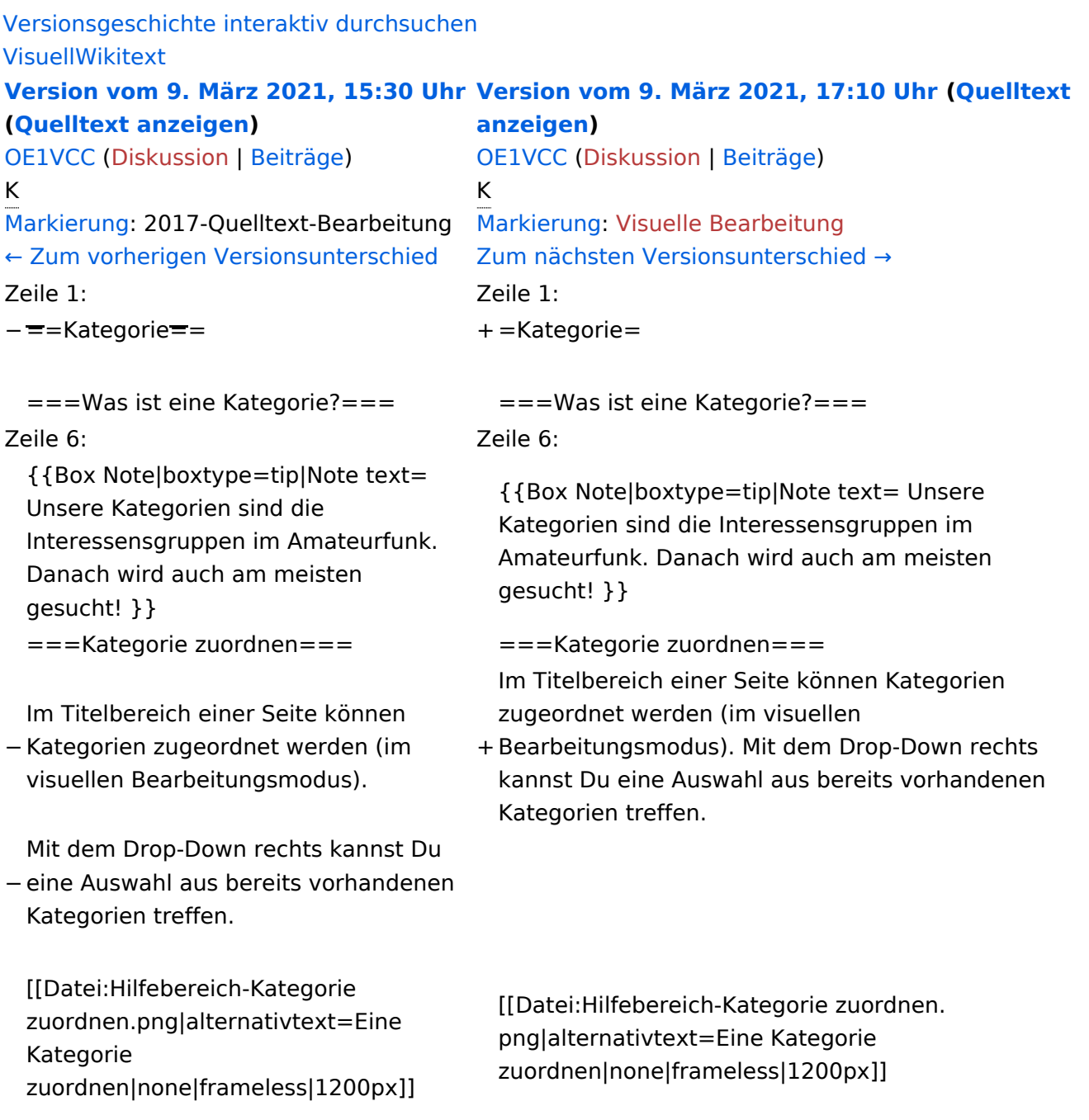

# Version vom 9. März 2021, 17:10 Uhr

# **Kategorie**

#### **Was ist eine Kategorie?**

**Tipp:** Unsere Kategorien sind die Interessensgruppen im Amateurfunk. Danach wird auch am meisten gesucht!

## **Kategorie zuordnen**

Im Titelbereich einer Seite können Kategorien zugeordnet werden (im visuellen Bearbeitungsmodus). Mit dem Drop-Down rechts kannst Du eine Auswahl aus bereits vorhandenen Kategorien treffen.

(Seiten): Antenne

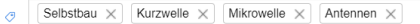

Alternativ kannst Du im Wiki-Text (Quellcode) am besten gleich am Seitenanfang die Kategorie angeben.

# <span id="page-19-0"></span>**2.3 Responsive Design**

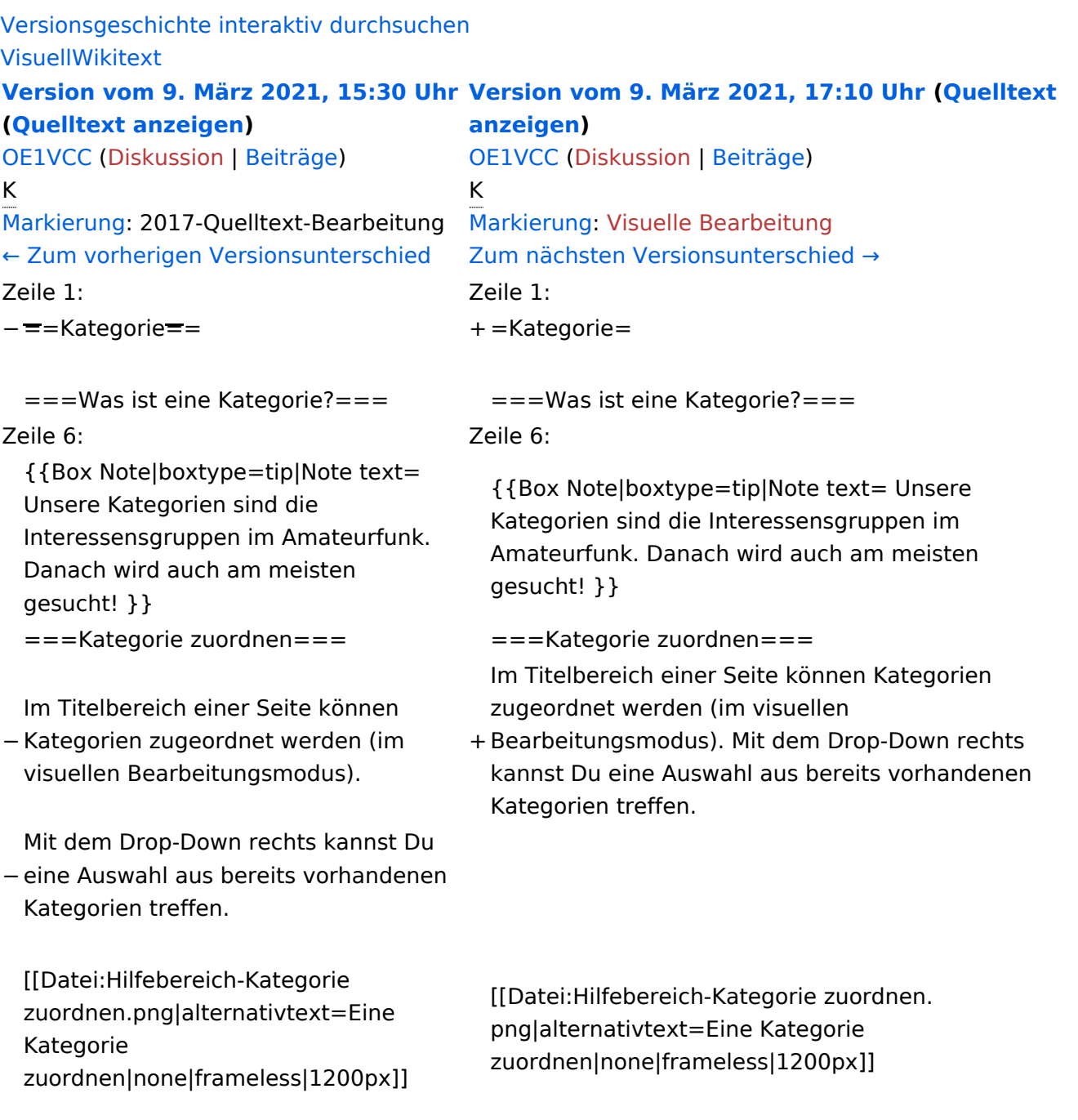

# Version vom 9. März 2021, 17:10 Uhr

# **Kategorie**

#### **Was ist eine Kategorie?**

**Tipp:** Unsere Kategorien sind die Interessensgruppen im Amateurfunk. Danach wird auch am meisten gesucht!

## **Kategorie zuordnen**

Im Titelbereich einer Seite können Kategorien zugeordnet werden (im visuellen Bearbeitungsmodus). Mit dem Drop-Down rechts kannst Du eine Auswahl aus bereits vorhandenen Kategorien treffen.

(Seiten): Antenne

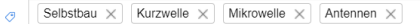

Alternativ kannst Du im Wiki-Text (Quellcode) am besten gleich am Seitenanfang die Kategorie angeben.

# <span id="page-21-0"></span>**3 Seiten erstellen und bearbeiten**

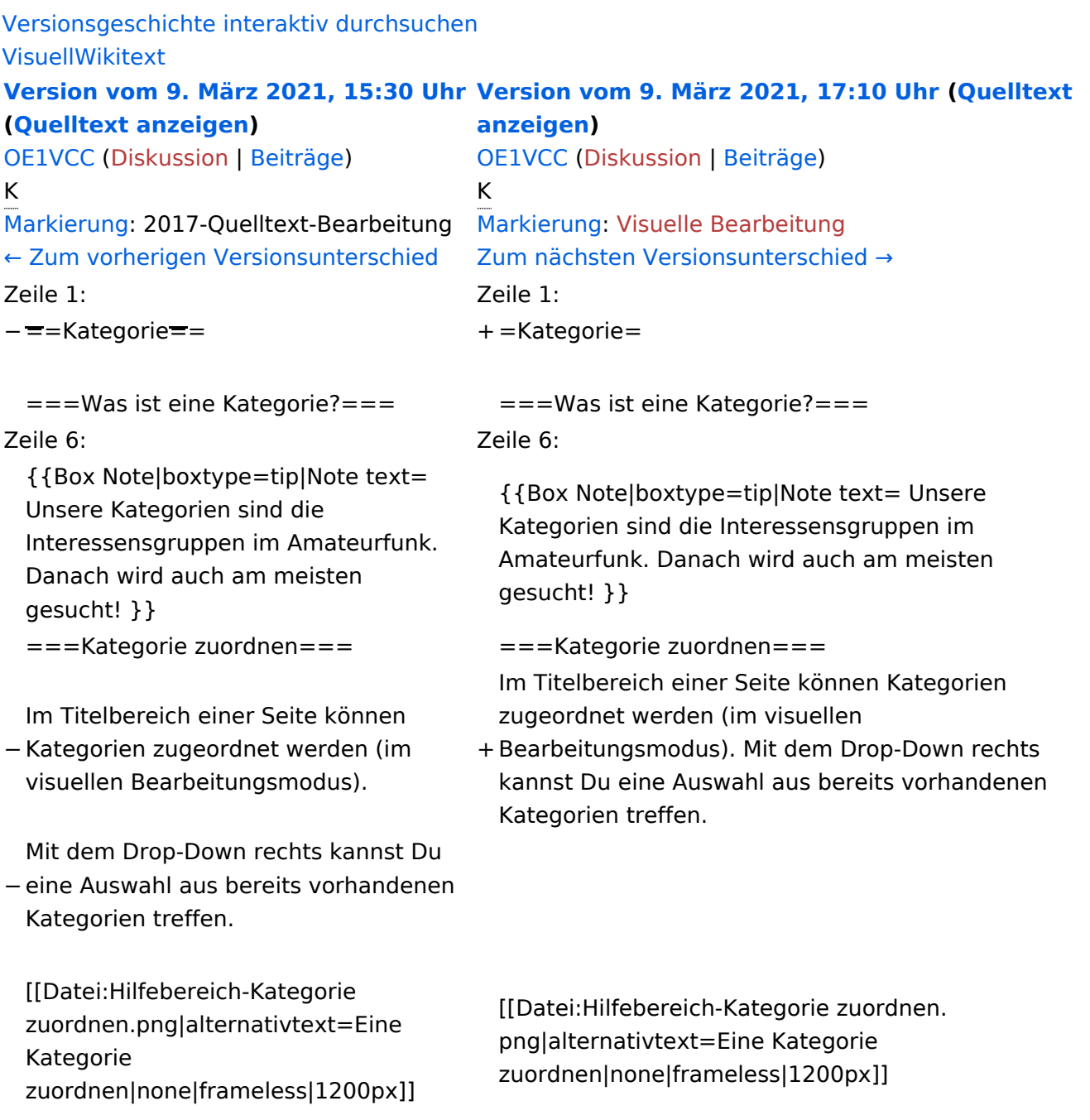

# Version vom 9. März 2021, 17:10 Uhr

# **Kategorie**

#### **Was ist eine Kategorie?**

**Tipp:** Unsere Kategorien sind die Interessensgruppen im Amateurfunk. Danach wird auch am meisten gesucht!

## **Kategorie zuordnen**

Im Titelbereich einer Seite können Kategorien zugeordnet werden (im visuellen Bearbeitungsmodus). Mit dem Drop-Down rechts kannst Du eine Auswahl aus bereits vorhandenen Kategorien treffen.

(Seiten): Antenne

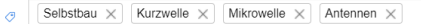

Alternativ kannst Du im Wiki-Text (Quellcode) am besten gleich am Seitenanfang die Kategorie angeben.

# <span id="page-23-0"></span>**3.1 Seitenlayout**

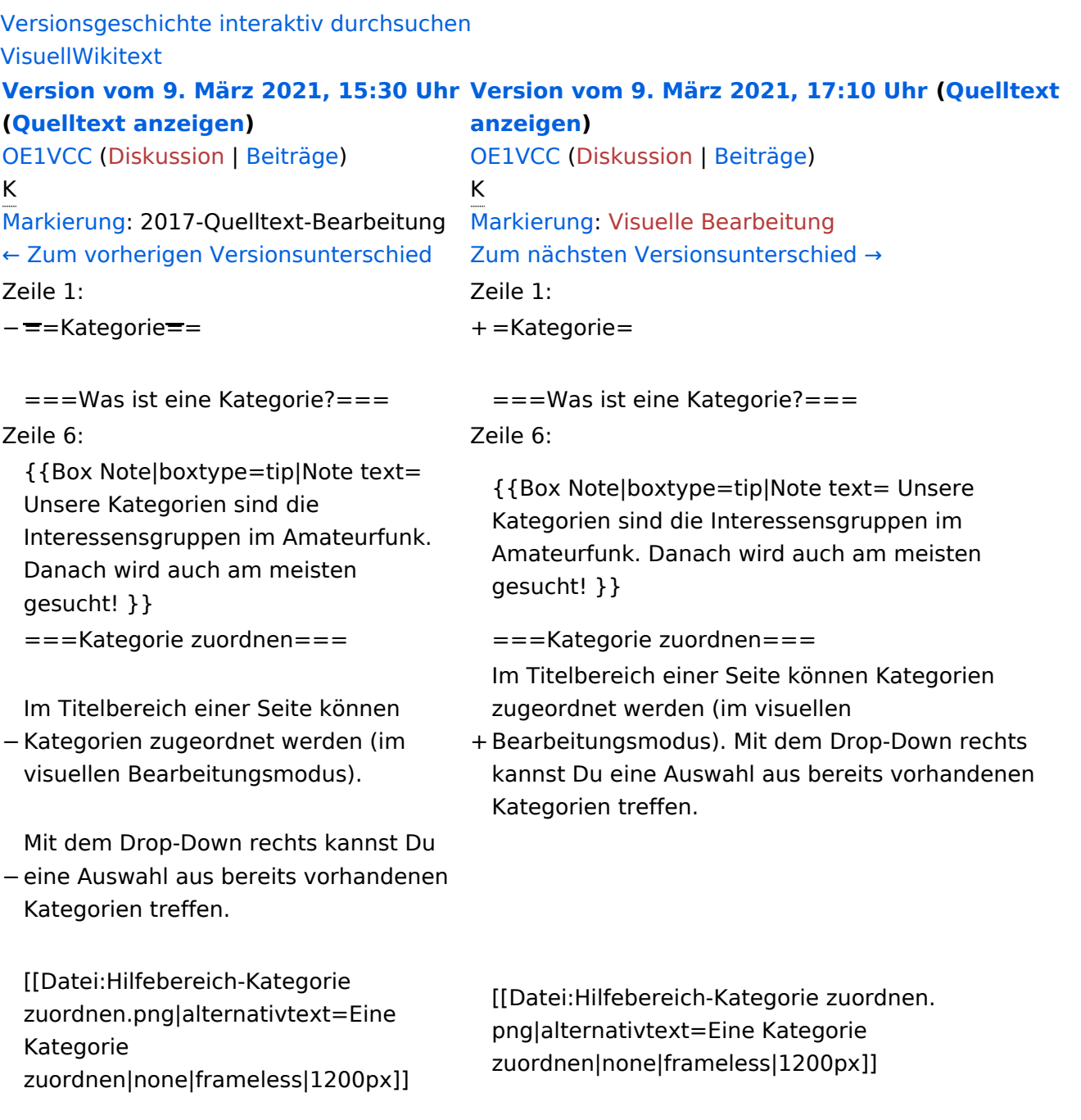

# Version vom 9. März 2021, 17:10 Uhr

# **Kategorie**

#### **Was ist eine Kategorie?**

**Tipp:** Unsere Kategorien sind die Interessensgruppen im Amateurfunk. Danach wird auch am meisten gesucht!

## **Kategorie zuordnen**

Im Titelbereich einer Seite können Kategorien zugeordnet werden (im visuellen Bearbeitungsmodus). Mit dem Drop-Down rechts kannst Du eine Auswahl aus bereits vorhandenen Kategorien treffen.

(Seiten): Antenne

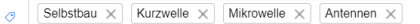

Alternativ kannst Du im Wiki-Text (Quellcode) am besten gleich am Seitenanfang die Kategorie angeben.

# <span id="page-25-0"></span>**3.2 Texte formatieren**

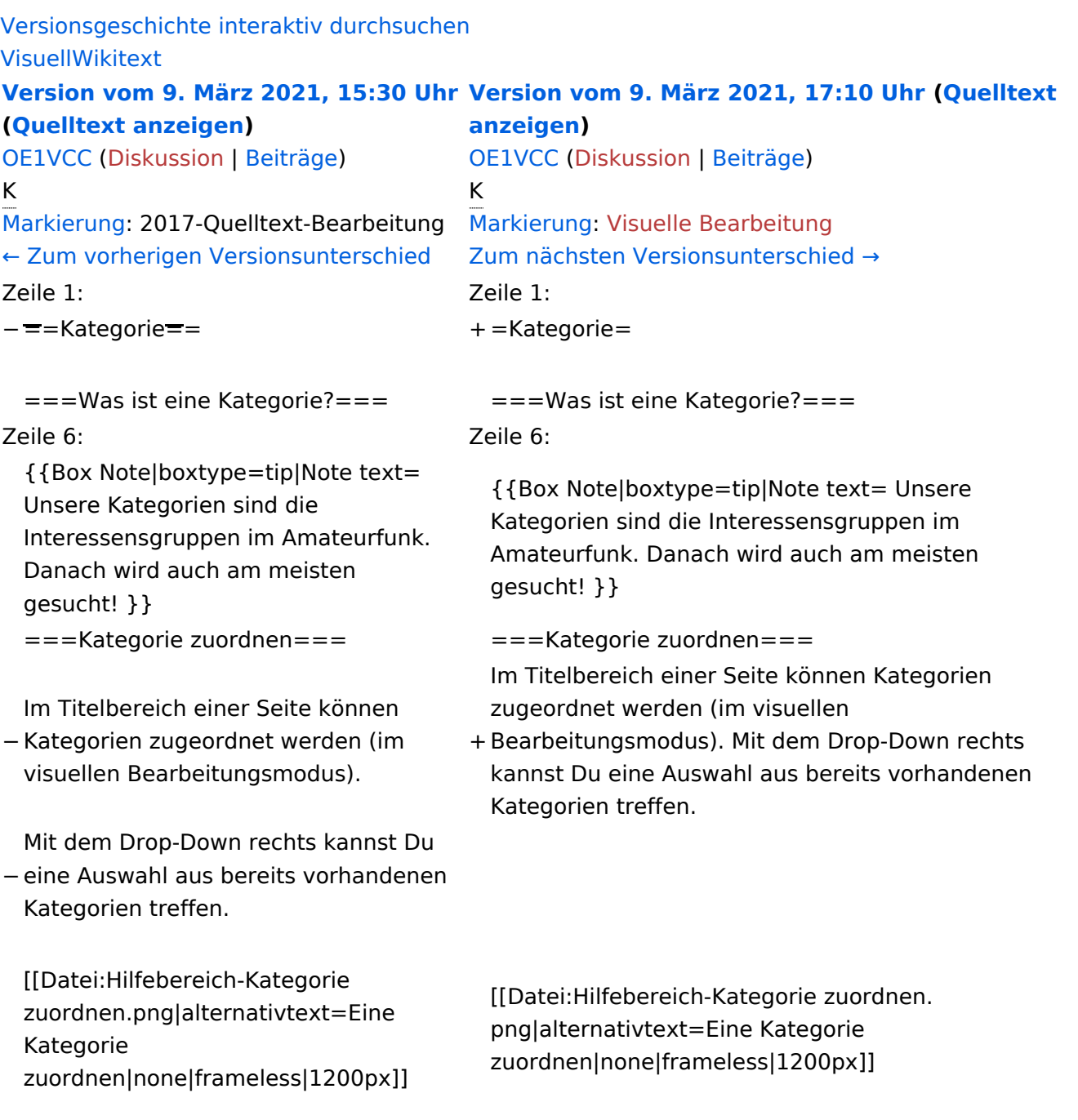

# Version vom 9. März 2021, 17:10 Uhr

# **Kategorie**

#### **Was ist eine Kategorie?**

**Tipp:** Unsere Kategorien sind die Interessensgruppen im Amateurfunk. Danach wird auch am meisten gesucht!

## **Kategorie zuordnen**

Im Titelbereich einer Seite können Kategorien zugeordnet werden (im visuellen Bearbeitungsmodus). Mit dem Drop-Down rechts kannst Du eine Auswahl aus bereits vorhandenen Kategorien treffen.

(Seiten): Antenne

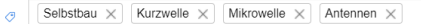

Alternativ kannst Du im Wiki-Text (Quellcode) am besten gleich am Seitenanfang die Kategorie angeben.

# <span id="page-27-0"></span>**3.3 Links einfügen**

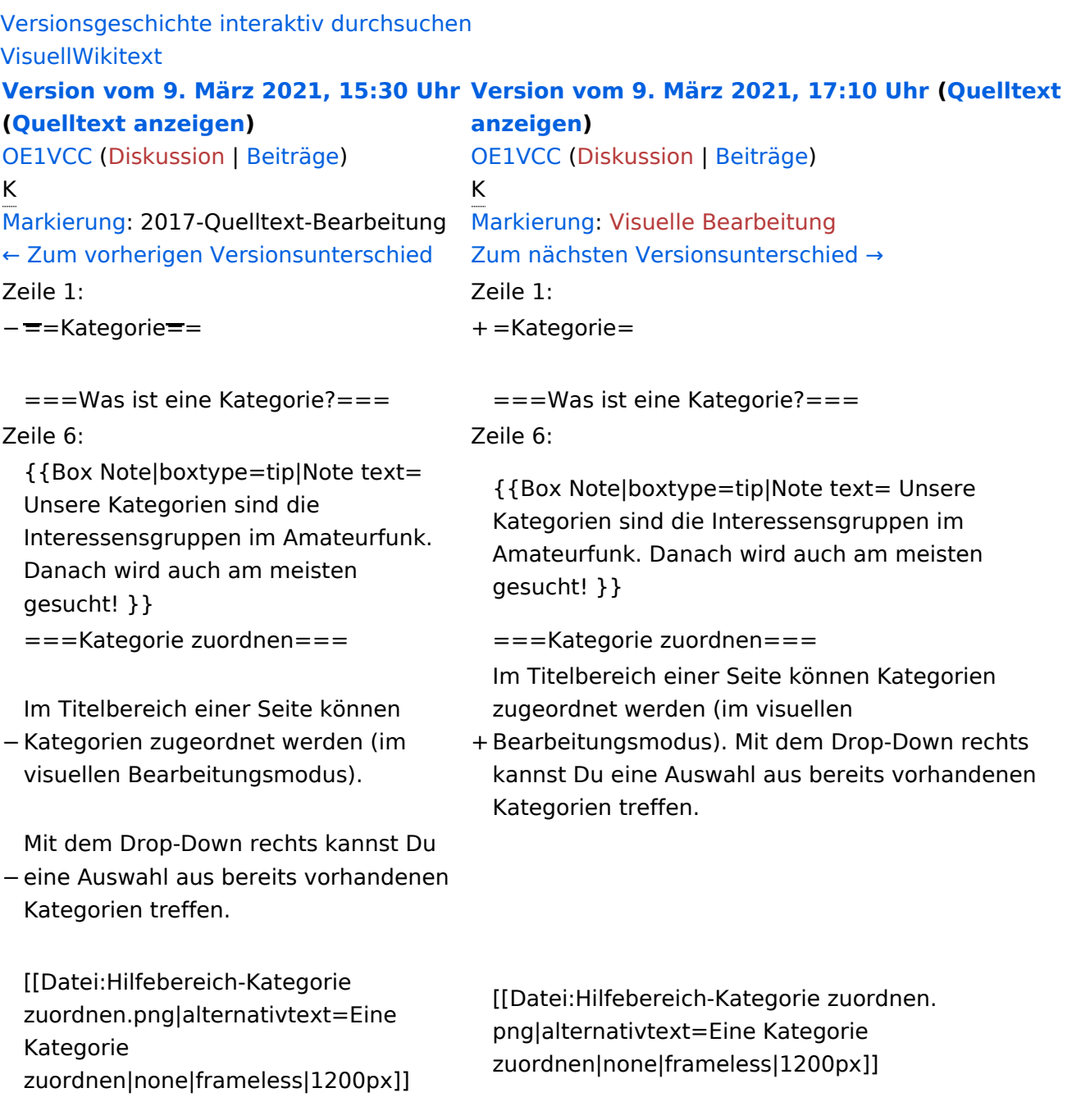

# Version vom 9. März 2021, 17:10 Uhr

# **Kategorie**

#### **Was ist eine Kategorie?**

**Tipp:** Unsere Kategorien sind die Interessensgruppen im Amateurfunk. Danach wird auch am meisten gesucht!

## **Kategorie zuordnen**

Im Titelbereich einer Seite können Kategorien zugeordnet werden (im visuellen Bearbeitungsmodus). Mit dem Drop-Down rechts kannst Du eine Auswahl aus bereits vorhandenen Kategorien treffen.

(Seiten): Antenne

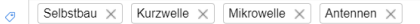

Alternativ kannst Du im Wiki-Text (Quellcode) am besten gleich am Seitenanfang die Kategorie angeben.

# <span id="page-29-0"></span>**3.4 Bilder und Dateien einfügen**

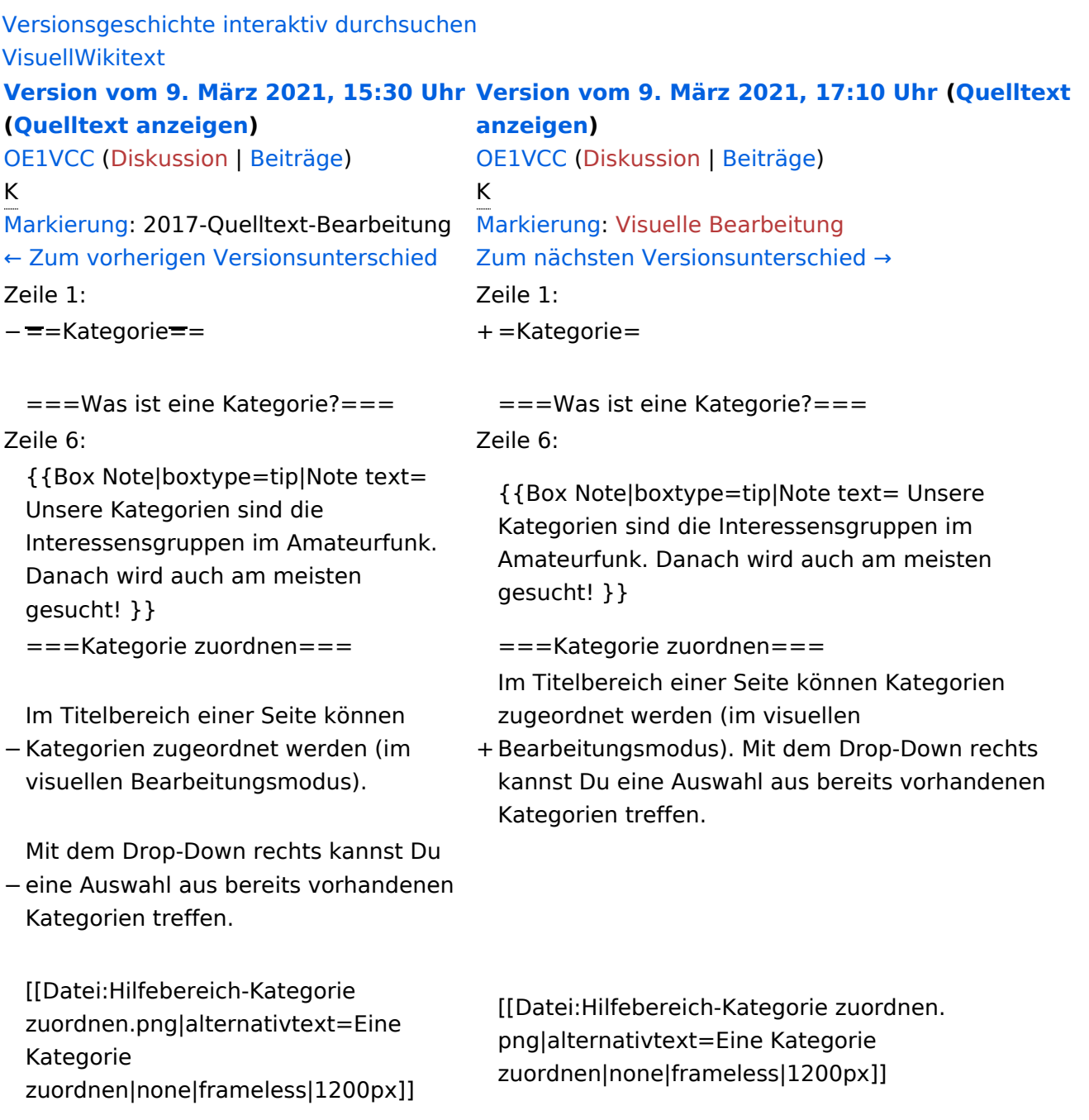

# Version vom 9. März 2021, 17:10 Uhr

# **Kategorie**

#### **Was ist eine Kategorie?**

**Tipp:** Unsere Kategorien sind die Interessensgruppen im Amateurfunk. Danach wird auch am meisten gesucht!

## **Kategorie zuordnen**

Im Titelbereich einer Seite können Kategorien zugeordnet werden (im visuellen Bearbeitungsmodus). Mit dem Drop-Down rechts kannst Du eine Auswahl aus bereits vorhandenen Kategorien treffen.

(Seiten): Antenne

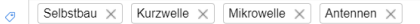

Alternativ kannst Du im Wiki-Text (Quellcode) am besten gleich am Seitenanfang die Kategorie angeben.

# <span id="page-31-0"></span>**3.5 Kategorien zuordnen**

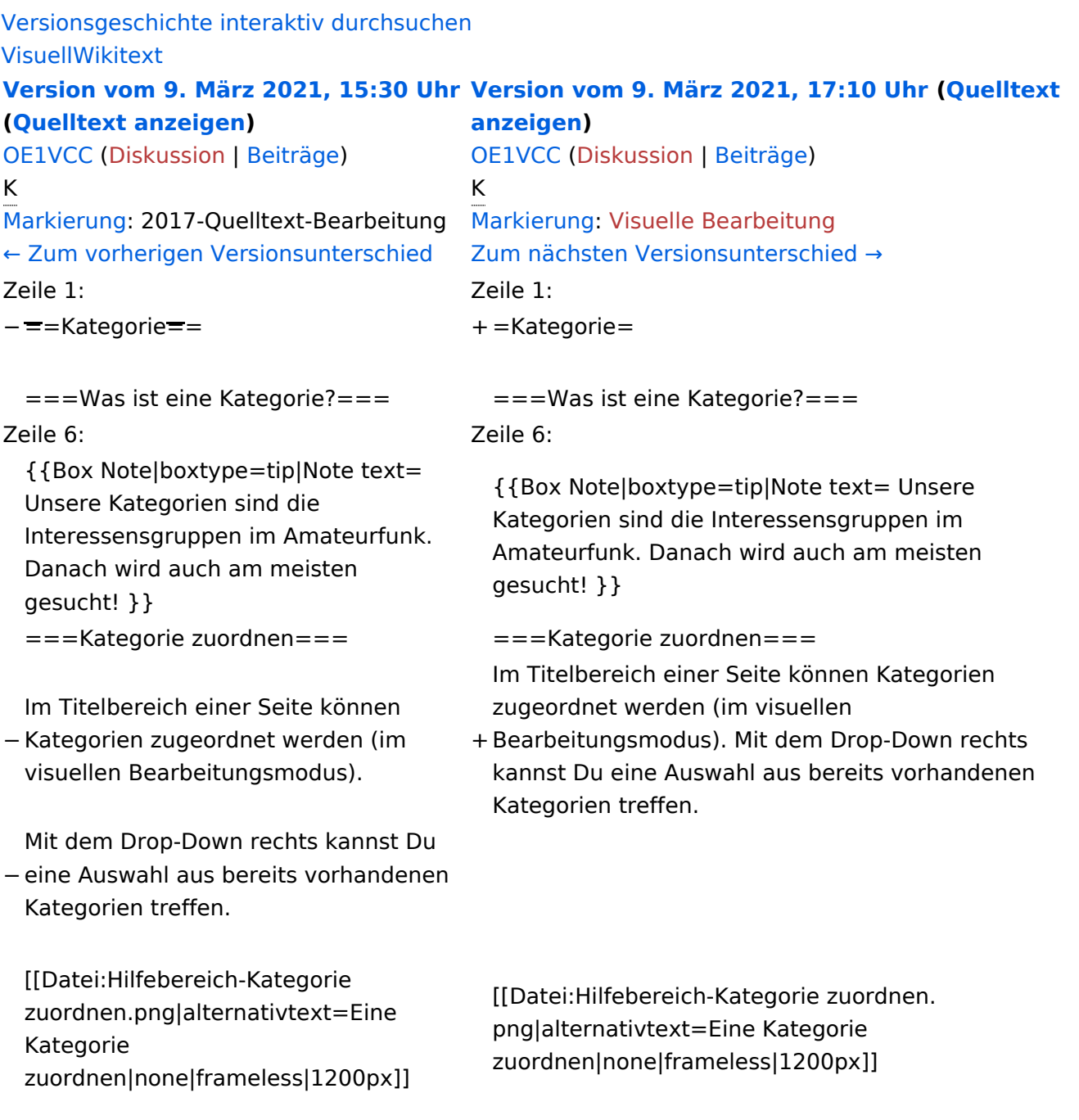

# Version vom 9. März 2021, 17:10 Uhr

# **Kategorie**

#### **Was ist eine Kategorie?**

**Tipp:** Unsere Kategorien sind die Interessensgruppen im Amateurfunk. Danach wird auch am meisten gesucht!

## **Kategorie zuordnen**

Im Titelbereich einer Seite können Kategorien zugeordnet werden (im visuellen Bearbeitungsmodus). Mit dem Drop-Down rechts kannst Du eine Auswahl aus bereits vorhandenen Kategorien treffen.

(Seiten): Antenne

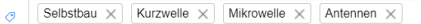

Alternativ kannst Du im Wiki-Text (Quellcode) am besten gleich am Seitenanfang die Kategorie angeben.

# <span id="page-33-0"></span>**3.6 Unterseiten im Wiki**

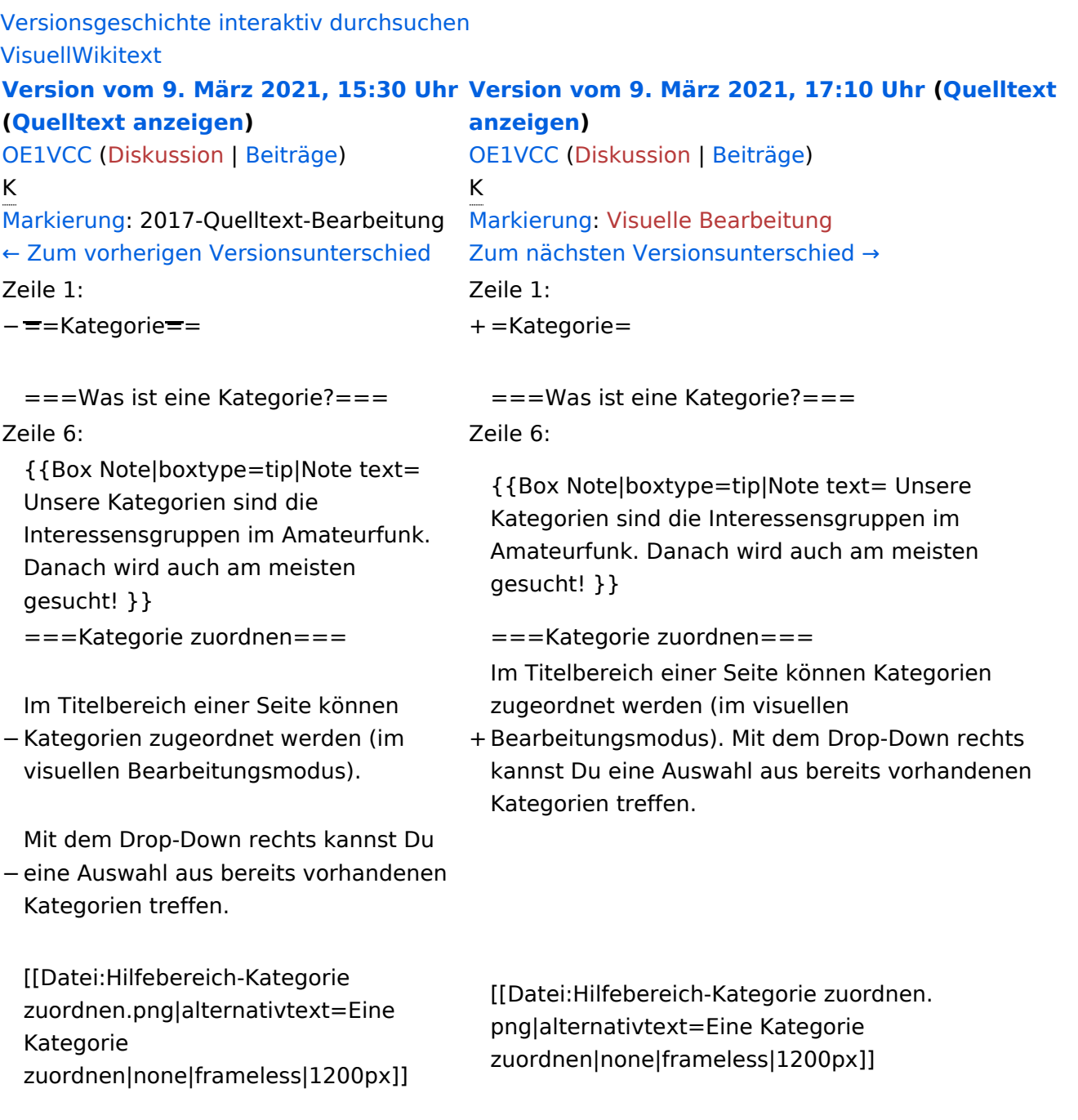

# Version vom 9. März 2021, 17:10 Uhr

# **Kategorie**

#### **Was ist eine Kategorie?**

**Tipp:** Unsere Kategorien sind die Interessensgruppen im Amateurfunk. Danach wird auch am meisten gesucht!

## **Kategorie zuordnen**

Im Titelbereich einer Seite können Kategorien zugeordnet werden (im visuellen Bearbeitungsmodus). Mit dem Drop-Down rechts kannst Du eine Auswahl aus bereits vorhandenen Kategorien treffen.

(Seiten): Antenne

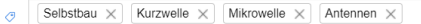

Alternativ kannst Du im Wiki-Text (Quellcode) am besten gleich am Seitenanfang die Kategorie angeben.

# <span id="page-35-0"></span>**3.7 Vorlagen nutzen**

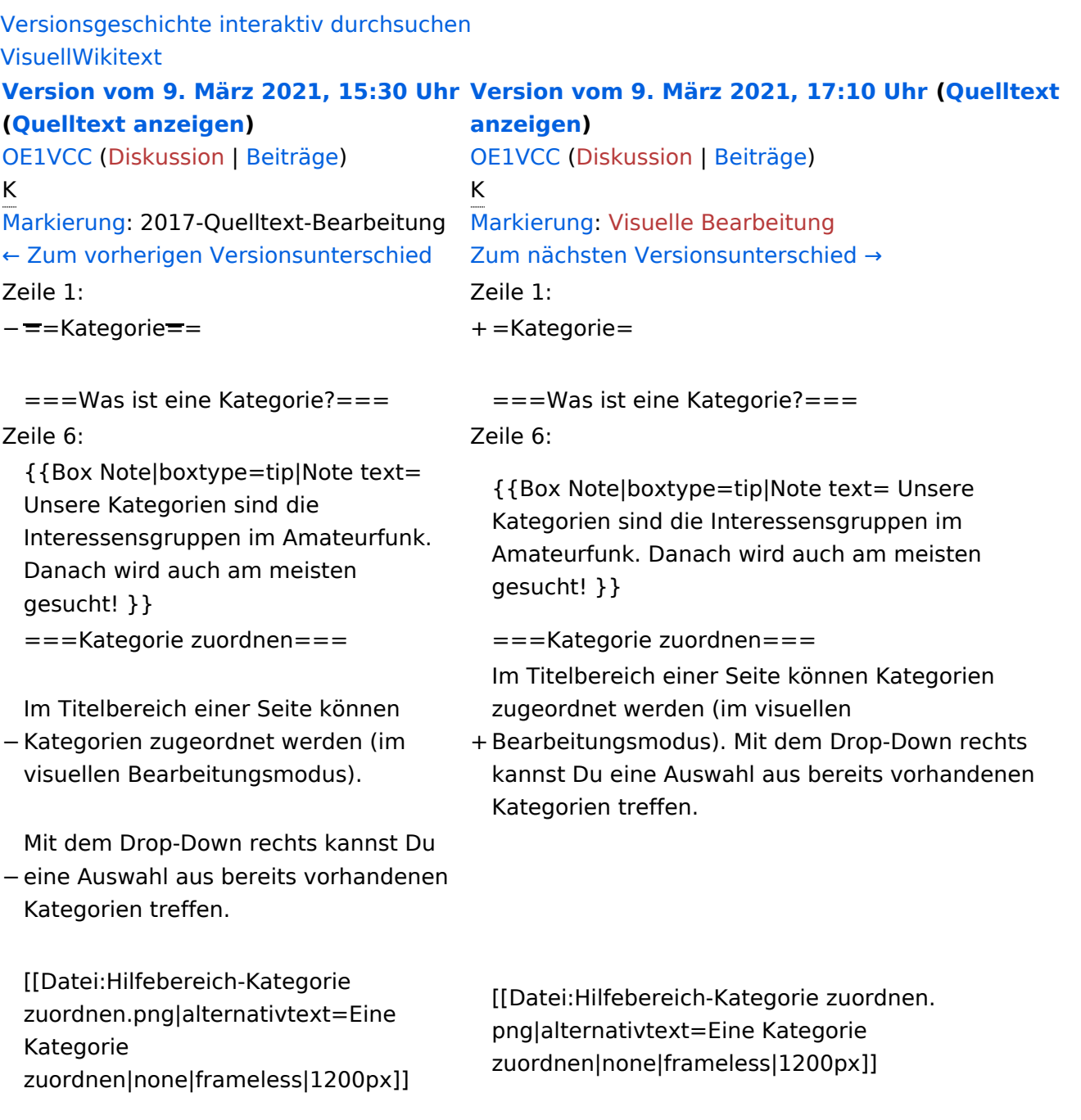

# Version vom 9. März 2021, 17:10 Uhr

# **Kategorie**

#### **Was ist eine Kategorie?**

**Tipp:** Unsere Kategorien sind die Interessensgruppen im Amateurfunk. Danach wird auch am meisten gesucht!

## **Kategorie zuordnen**

Im Titelbereich einer Seite können Kategorien zugeordnet werden (im visuellen Bearbeitungsmodus). Mit dem Drop-Down rechts kannst Du eine Auswahl aus bereits vorhandenen Kategorien treffen.

(Seiten): Antenne

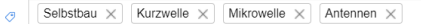

Alternativ kannst Du im Wiki-Text (Quellcode) am besten gleich am Seitenanfang die Kategorie angeben.